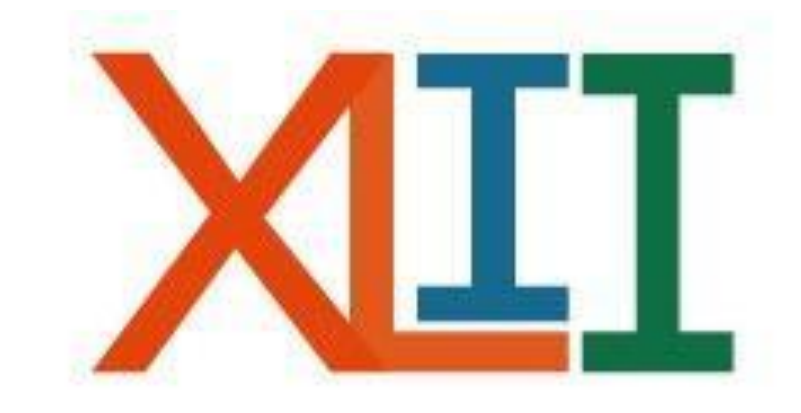

## Coloquio de<br>INVESTIGACIÓN FES Iztacala

INSTRUCTIVO DE REGISTRO PARA: **CARTEL**

- Le recomendamos realizar el registro utilizando MOZILLA FIREFOX, ya que otros motores de búsqueda podrían no desplegar todas las opciones del sistema de registro en línea.
- Cuando requiera regresar a la página anterior por alguna falla en el registro, deberá hacerlo con las flechas localizadas en la barra superior del buscador.

antares.iztacala.unam.mx/coloquioinv/a

• La dirección electrónica para el registro en línea es:

<https://antares.iztacala.unam.mx/coloquioinv/registro.cgi>

**Al finalizar su registro, recibirá un correo electrónico de confirmación con una clave ID, misma que deberá conservar para la impresión de las constancias de participación.**

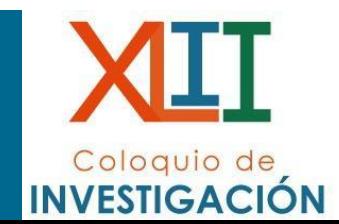

# Coloquio de<br>INVESTIGACIÓN

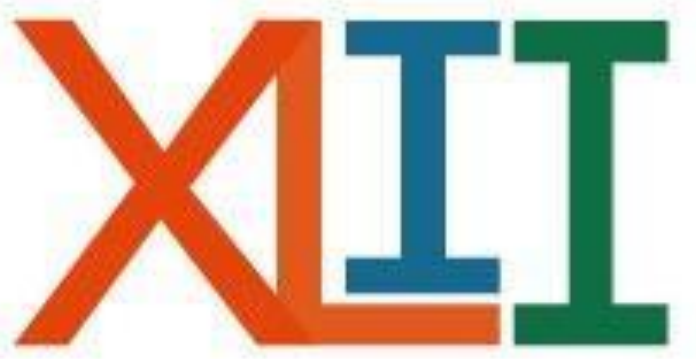

### REGISTRO DE CARTEL

Ingresar a:  $\bullet$ 

http://antares.iztacala.unam.mx/coloquioinv/registro.cgi

En esta página podrá registrar su trabajo propuesto al XLII Coloquio de Investigación. Para poder concluir satisfactoriamente el registro necesita, llenar toda la información solicitada, por lo que le solicitamos revisar los requisitos antes de empezar el proceso de registro.

Los nombres de los autores y responsables aparecerán en las constancias y memorias como sean capturados en este proceso y no habrá correciones posteriores.

Previamente debe leer el intructivo que corresponde:

- Cartel
- · Mesa de discusión
- Trabajo Estudiantil
- · Simposia

Para empezar seleccione el tipo de registro que va a realizar.

- Cartel
- Trabajo Estudiantil
- $\circ$  Simposia
- Mesa de discusión

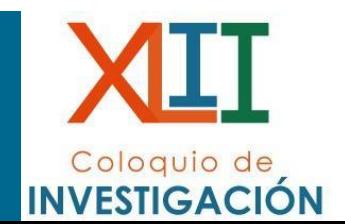

A He leído el instructivo correspondiente y estoy de acuerdo con los términos especificados.

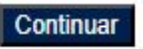

- Registrar el título del cartel (SEGÚN SE REGISTRE, APARECERÁ EN EL PROGRAMA, CONSTANCIA Y MEMORIAS).
- Seleccionar la adscripción y el área correspondiente al trabajo.

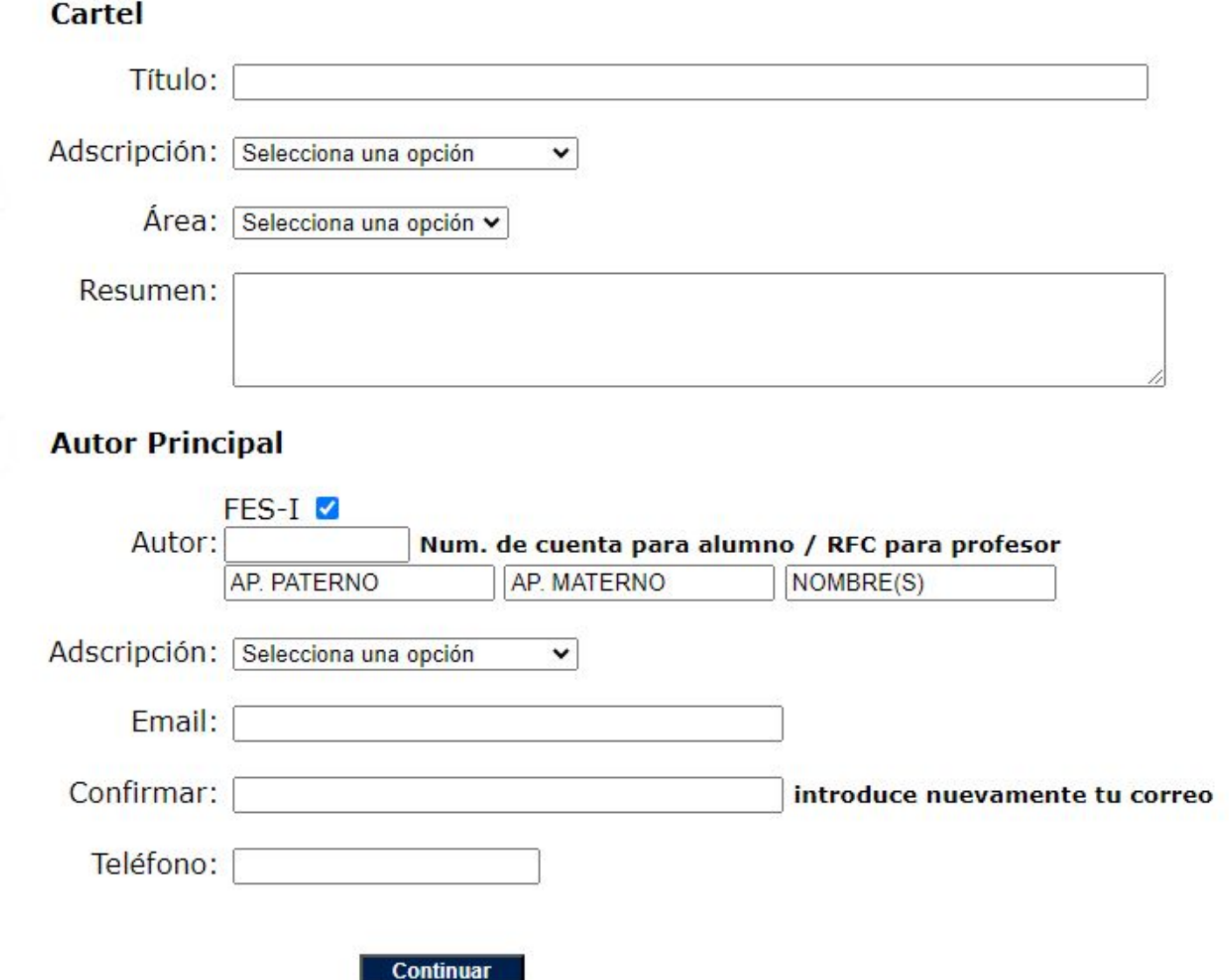

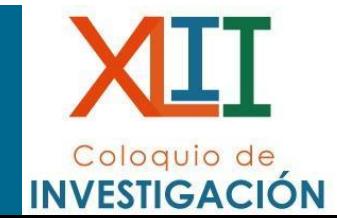

- En el espacio destinado para el resumen, incluir los datos que se solicitan en la convocatoria.
- Se aceptarán máximo 2000 caracteres con espacios.

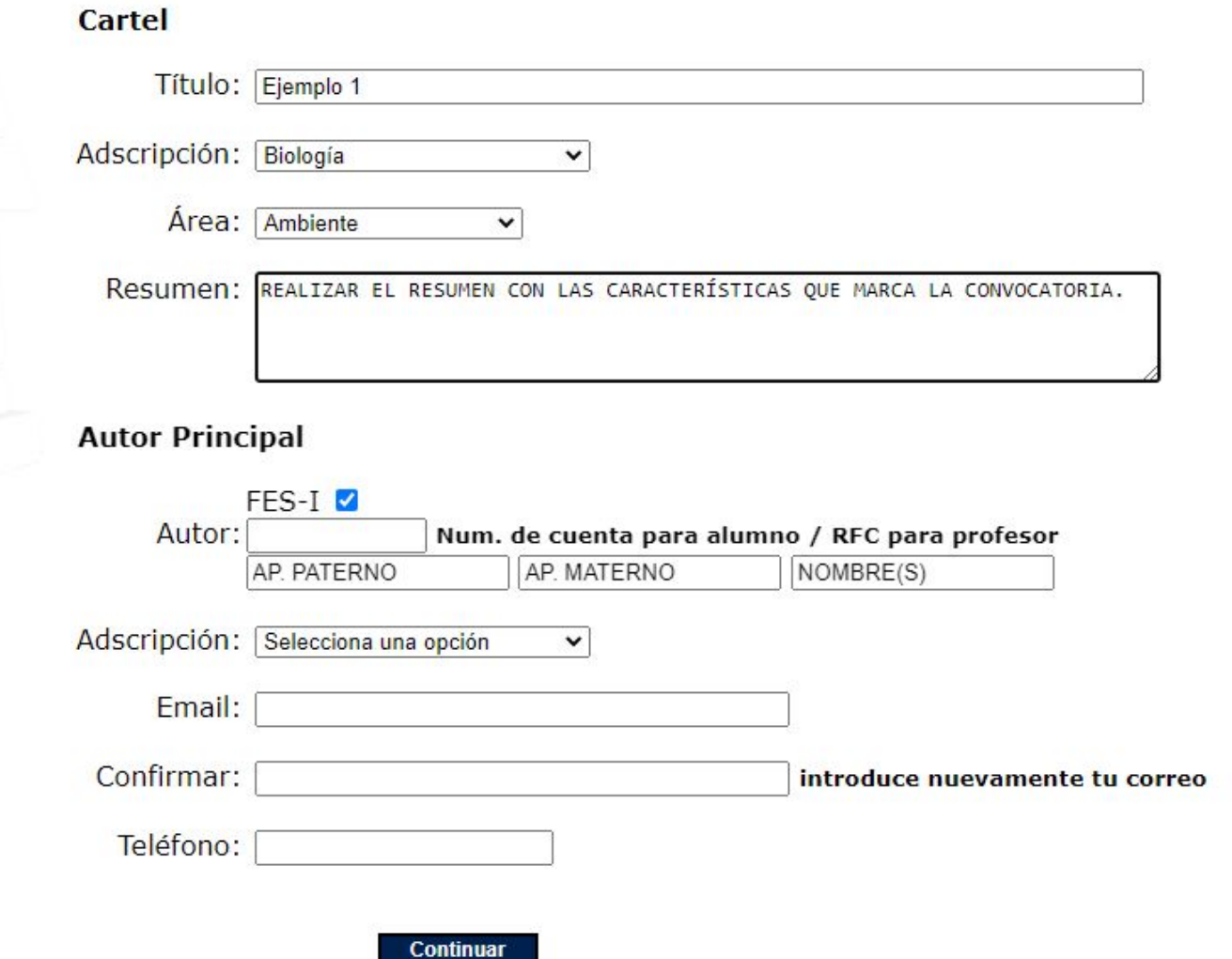

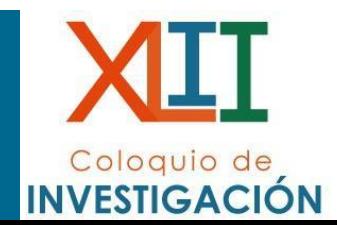

- Registrar al autor principal del cartel.
- En el espacio de CUENTA colocar RFC en caso de ser profesor y número de cuenta si es estudiante
- Aparecerá el nombre del profesor o el alumno y su correo electrónico

#### **Autor Principal**

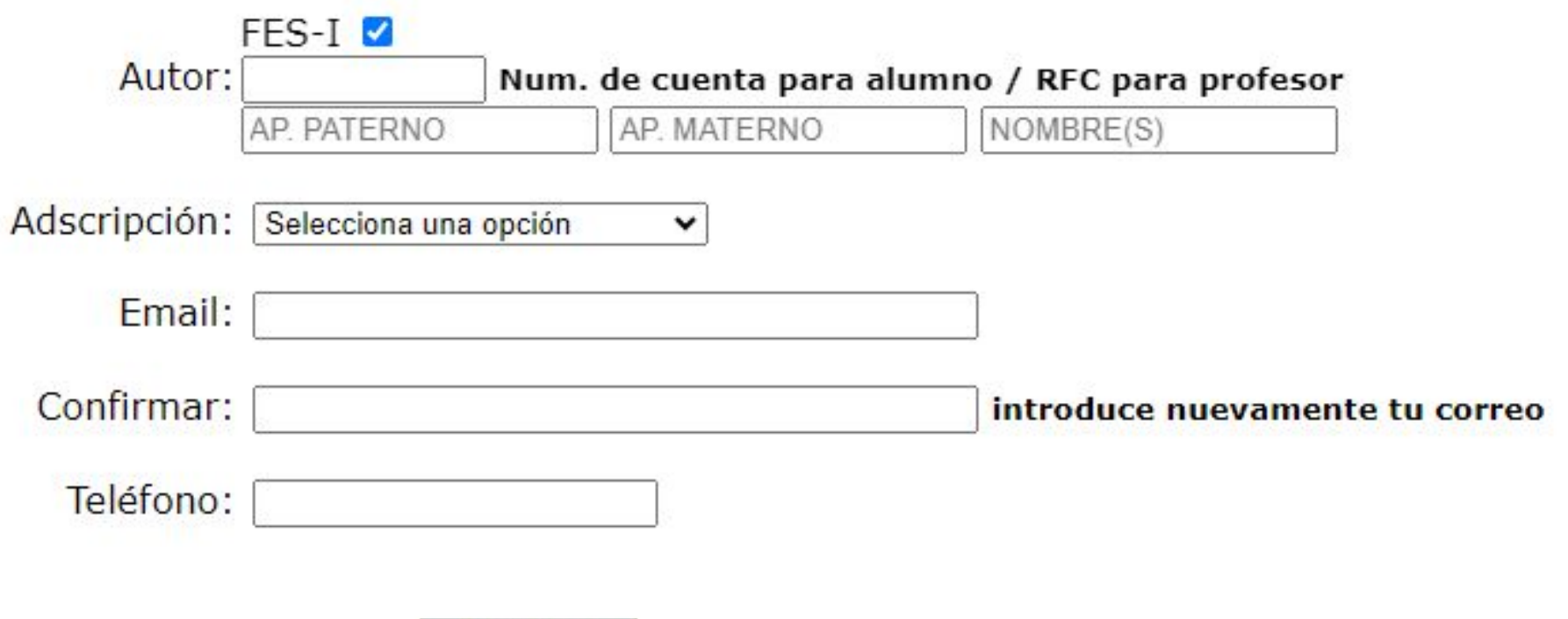

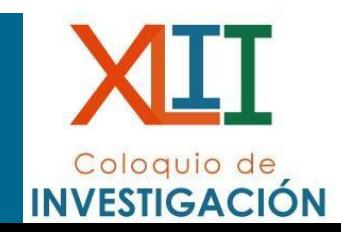

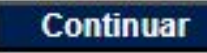

• Aparecerá el correo electrónico, sin embargo se puede cambiar para procurar que sea @gmail o @yahoo, los correos institucionales como @unam o @campus.iztacala.unam.mx., **NO** permitirán el correcto envío del aviso de registro del trabajo.

Coloquio de **INVESTIGACIÓN** 

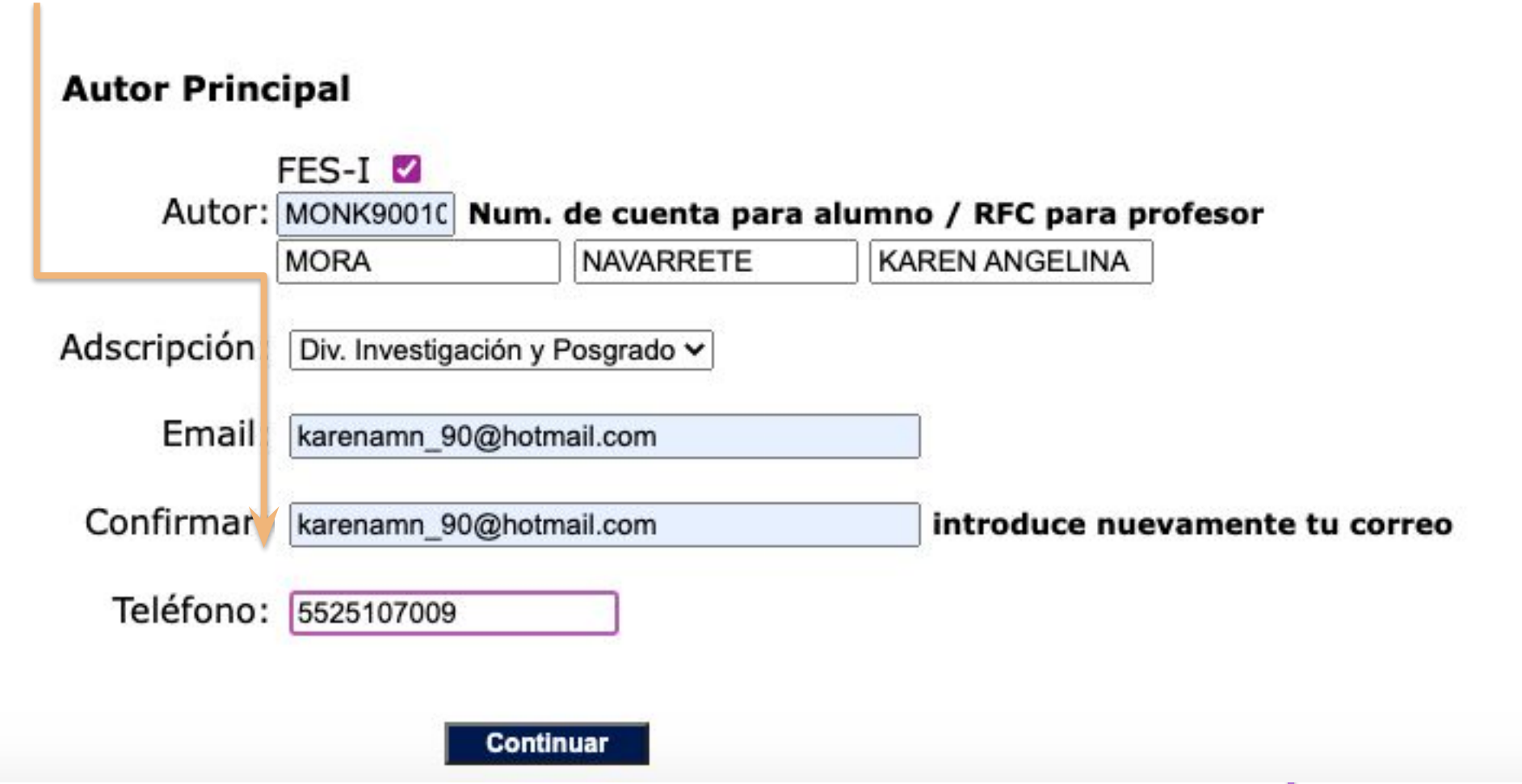

Una vez que se ha complementado este formulario, dar clic en continuar.

• Se debe desmarcar la casilla "FESI-I" para poder ingresar los datos manualmente

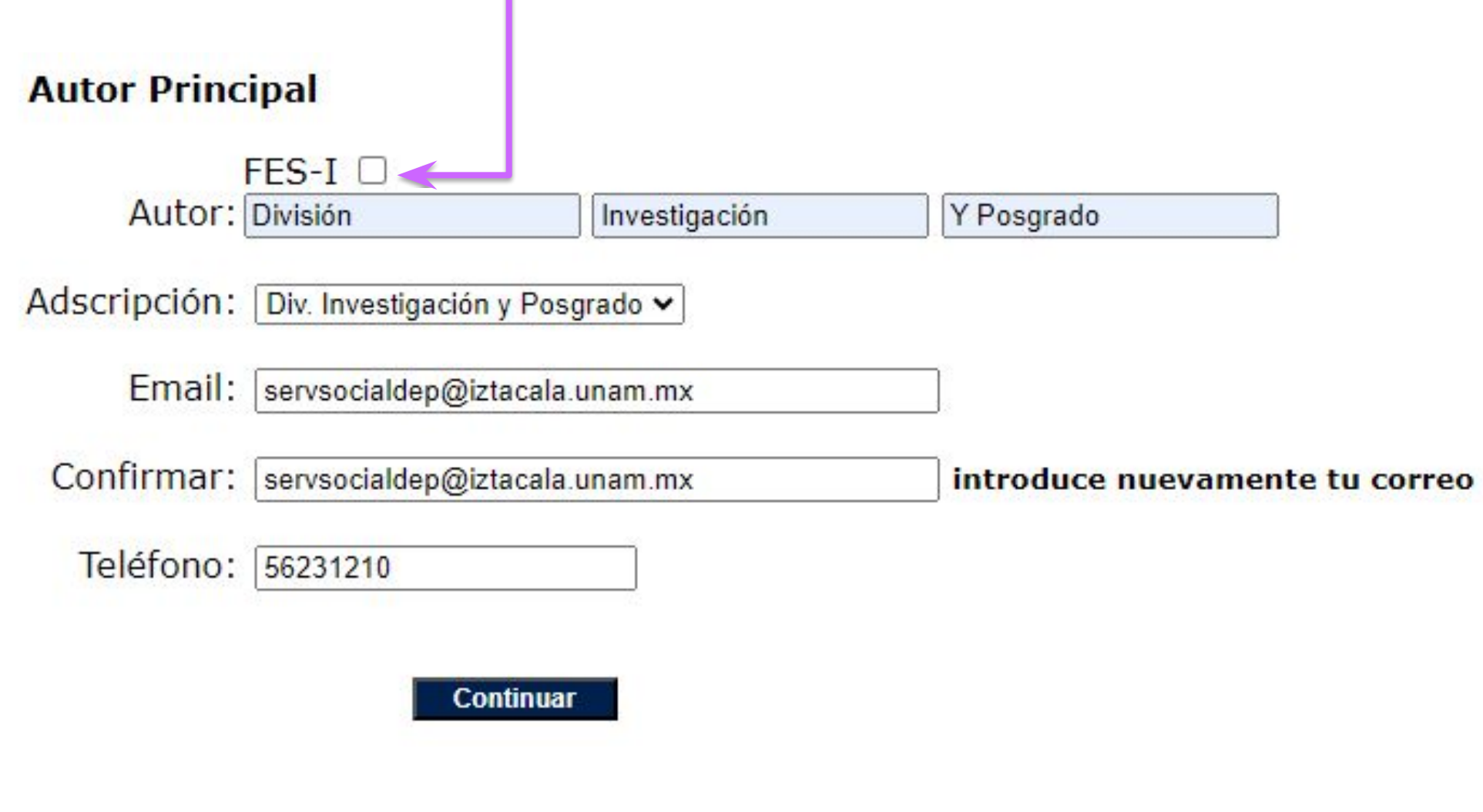

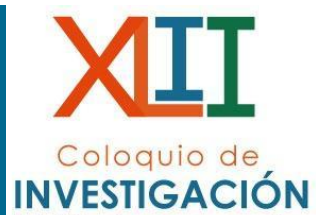

- Al dar clic en continuar, observará el siguiente formulario, en donde podrá registrar al resto de los autores del cartel. De igual forma se realizará colocando el RFC o número de cuenta, según sea el caso.
- Si no observa este nuevo formulario, puede deberse a que el resumen registrado es demasiado extenso o el correo electrónico no es reconocido por el sistema. Por favor, regrese a la página anterior y verifique estos datos.
- Una vez finalizado el registro de los autores, de clic en continuar.

#### Cartel

Título: ejemplo 1

Área: Ambiente

Adscripción: Div. Investigación y Posgrado

#### **Autores**

Nombre: AP. PATERNO AP. MATERNO NOMBRE(S)

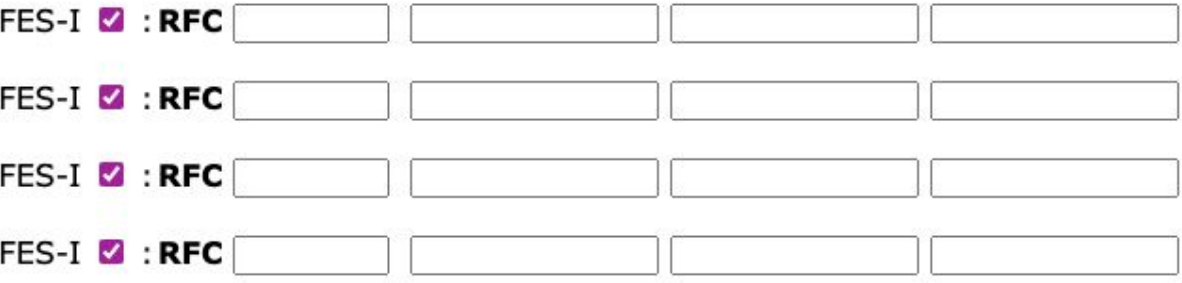

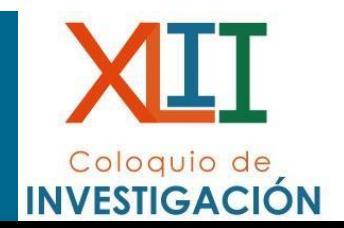

**Continuar** 

#### Cartel

Título: ejemplo 1

Área: Ambiente

Adscripción: Div. Investigación y Posgrado

#### **Autores**

Nombre: MORA NAVARRETE KAREN ANGELINA

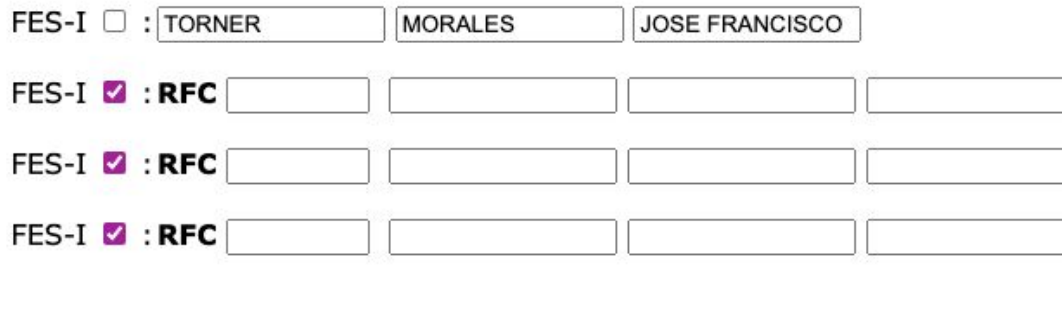

Continuar

Si un participante es externo a la FES Iztacala, será necesario desmarcar la casilla y colocar el nombre iniciando con el primer apellido en mayúsculas, segundo apellido y nombres.

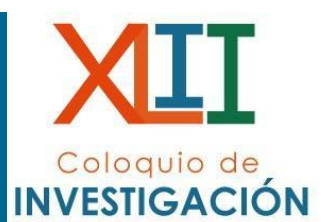

Tal cual se coloque el nombre del participante externo será como se registrará en la constancia.

Si el registro se realizó correctamente, observará el siguiente texto, de clic en  $\bullet$ continuar.

#### **Cartel**

Título: Ejemplo 1

Área: Ambiente

Adscripción: Biología

El registro de este Cartel ha concluido satisfactoriamente.

En su correo recibirá una notificación de este proceso.

#### **Continuar**

· Posteriormente, el autor principal recibirá un correo de confirmación con la clave ID y con eso habrá concluido el registro de cartel.

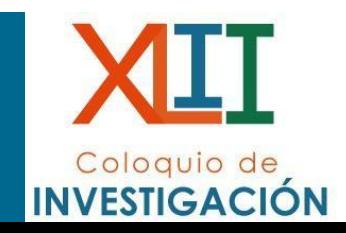